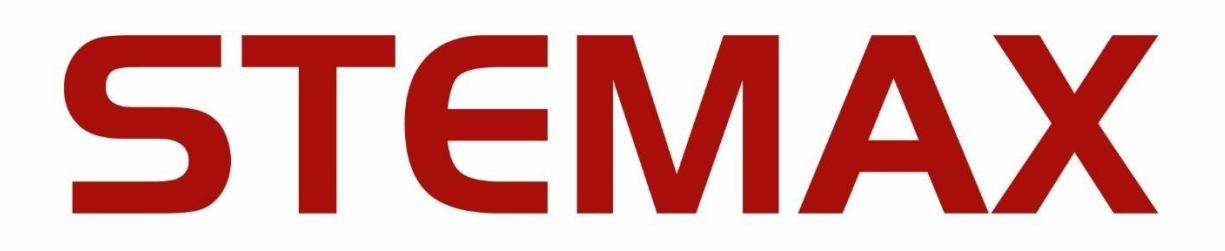

## **МЕТОДИКА ОБНОВЛЕНИЯ ПО STEMAX**

При переходе на новую версию ПО STEMAX настоятельно рекомендуем выполнить следующие действия:

- 1. Создайте резервную копию базы данных ПО STEMAX в формате .backup с помощью программы STEMAX Менеджер (см. п. 9.3 Руководства администратора ПО STEMAX. Руководство доступно для скачивания на сайте НПП Стелс).
- 2. Скопируйте папку MS System (папку установки ПО STEMAX, путь по умолчанию C:\Program Files\MS System) и сохраните копию на другом логическом диске или на внешнем носителе. Вы сможете удалить копию папки MS System после успешного начала работы с новой версией **NO STEMAX.** 
	- 2.1. Дополнительно для сохранения настроек ПО STEMAX скопируйте из папки MS System в отдельную папку все файлы с расширениями .ini и .xml.
	- 2.2. Если вы используете программный ключ (вместо hasp), то скопируйте из папки MS\_System в отдельную папку файл с именем **ххххххх MS\_Server\_ключ.reg** (где ххххххх - это ID программного ключа).
	- 2.3. Если вы используете модуль STEMAX Личный Кабинет, то остановите веб-сервер и сохраните данные личных кабинетов: скопируйте в отдельную папку файл SystemConfig.xml из папки \MS System\MS LK\App Data.
	- 2.4. Если вы добавляли события в таблицу События Contact ID (передатчик), то сохраните добавленные события: сделайте копию всей папки \MS System\Data\ContactIDEx.
	- 2.5. Если вы вносили изменения в файл dictionary events system.xml, то скопируйте его из папки \MS System\Xml\Dictionaries в отдельную папку.
- 3. Закройте программу STEMAX Сервер и все клиентские программы ПО STEMAX, если они запущены: Администратор, Монитор, Информатор, Модуль отчетов.
- 4. Деинсталлируйте установленное ПО STEMAX (запустите файл uninstal.exe, который находится в папке установки предыдущей версии ПО STEMAX).
- 5. Запустите установочный файл новой версии ПО STEMAX и выполните установку (описание установки см. п. 7 Руководства администратора ПО STEMAX. Руководство доступно для скачивания на сайте НПП Стелс).
- 6. Восстановите настройки:
	- 6.1. Скопируйте в новую папку MS\_System сохраненные на шаге 2.1 файлы с расширениями .ini и .xml (вставка с заменой).
	- 6.2. Если вы используете программный ключ (вместо hasp), то скопируйте в новую папку MS\_System сохраненный на шаге 2.2 файл ключа xxxxxxx\_MS\_Server\_ключ.reg.
	- 6.3. Если вы используете модуль **STEMAX ЛК**, то скопируйте сохраненный на шаге 2.3 файл SystemConfig.xml в папку \MS\_System\MS\_LK\App\_Data (вставка с заменой) и запустите веб-сервера (запустите службу IIS).
- 6.4. Если вы добавляли события в таблицу События Contact ID (передатчик), то удалите целиком папку \MS System\Data\ContactIDEx. Далее скопируйте сохраненную на шаге 2.4 папку ContactIDEx в папку \MS System\Data\.
- 7. Запустите от имени администратора Windows программу STEMAX Сервер (файл MS Server.exe).

В случае если после обновления ПО STEMAX потребуется обновление базы данных, автоматически откроется окно с предложением сделать это. Нажмите в этом окне кнопку Да.

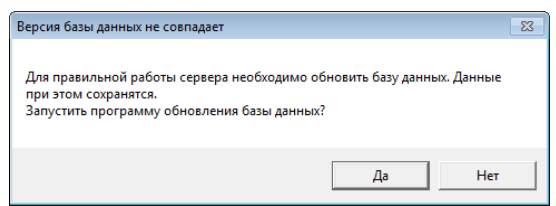

Рисунок 1 — Обновление базы данных

Автоматически запустится программа MS Manager.exe с открытой вкладкой База данных. Нажмите кнопку Обновить.

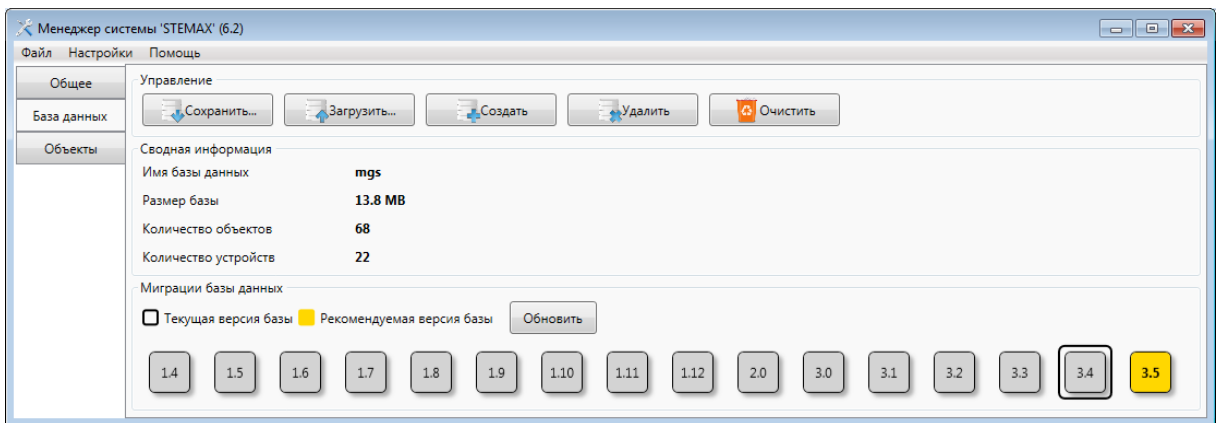

Рисунок 2 — Обновление базы данных

По завершении обновления базы данных повторно запустите программу STEMAX Сервер (файл MS\_Server.exe) от имени администратора ОС. Проверьте обновление программного обеспечения (сравнив номера версий), работоспособность программ Сервер, Администратор и Монитор, сохранность данных.

8. Если вы вносили ранее изменения в файл dictionary events system.xml, то после запуска новой версии сервера внесите изменения в этот файл тем же методом, который описан в п. 24.5 Руководства администратора ПО STEMAX. Важно вносить изменения в файл после первого запуска сервера, т.к. файл будет перезаписан. Также не заменяйте файл новой версии старым, т.к. это может привести к утере новых событий, добавленных разработчиками ПО STEMAX. Вы можете использовать файл dictionary events system.xml, скопированный на шаге 2.5, в качестве образца при внесении изменений.

## ОБНОВЛЕНИЕ ПО STEMAX ПРИ ИСПОЛЬЗОВАНИИ ТЕХНОЛОГИИ ГОРЯЧЕГО РЕЗЕРВИРОВАНИЯ СЕРВЕРОВ

Если в Вашей организации развернут резервный сервер STEMAX, то рекомендуем выполнять обновление ПО в следующем порядке:

- 1) На резервном сервере остановите все устройства ПЦН с помощью программы STEMAX Администратор (см. п. 13.3 Руководства администратора ПО STEMAX. Руководство доступно для скачивания на сайте НПП Стелс).
- 2) Выполните обновление ПО STEMAX на резервном сервере, как описано в шагах 1-6 выше. Но не запускайте программу STEMAX Сервер (файла MS\_Server.exe).
- 3) Выполните обновление ПО STEMAX на основном сервере.
- 4) Запустите от имени администратора Windows программу STEMAX Сервер на основном сервере. Убедитесь, что обновление прошло успешно и все клиентские приложения работают.
- 5) Запустите от имени администратора Windows программу STEMAX Сервер на резервном сервере. Далее откройте программу STEMAX Администратор и подключитесь к резервному серверу.
- 6) Откройте устройство «Внешний сервер ПЦН», установите флаг «Копировать с внешнего сервера ПЦН» и запустите устройство.

Установка флага приведет к копированию с основного сервера всех данных, накопленных на сервере в период простоя резервного сервера. После успешного копирования флаг автоматически снимется. В процессе копирования базы данных не рекомендуется выполнять какие-либо действия на основном и резервном серверах.

7) Снова откройте устройство «Внешний сервер ПЦН» для редактирования и убедитесь, что флаг был снят автоматически. Если флаг остался, то закройте карточку устройства и подождите еще (не перезапускайте устройство, чтобы не прервать процесс копирования). Длительность процесса копирования зависит от размера копируемой БД.

Примечание – Если после длительного ожидания вы открыли карточку устройства и флаг «*Копировать с внешнего сервера ПЦН*» не снялся автоматически, то обратитесь в службу технической поддержки НПП Стелс (support@nppstels.ru).

8) После завершения копирования запустите остальные устройства ПЦН, которые были остановлены на шаге 1.